# bvo

# **Element "Hero Block"**

Ein "Hero Block" ist ein Seiten-Element mit einem Titel, einer Kurzbeschreibung (250 Zeichen) und optional einer Verlinkung auf einen anderen Inhalt (z. B. https://www.bvoe.at). Für den Hintergrund kann ein Bild oder auch ein Video gewählt werden.

17 Steps

#### **Administrationsleiste**

Klicken Sie in der schwarzen Administrationsleiste oben links auf das Menü "Verwalten". Das Untermenü öffnet sich.

#### STEP 2

#### **Wählen Sie "Inhalt" aus.**

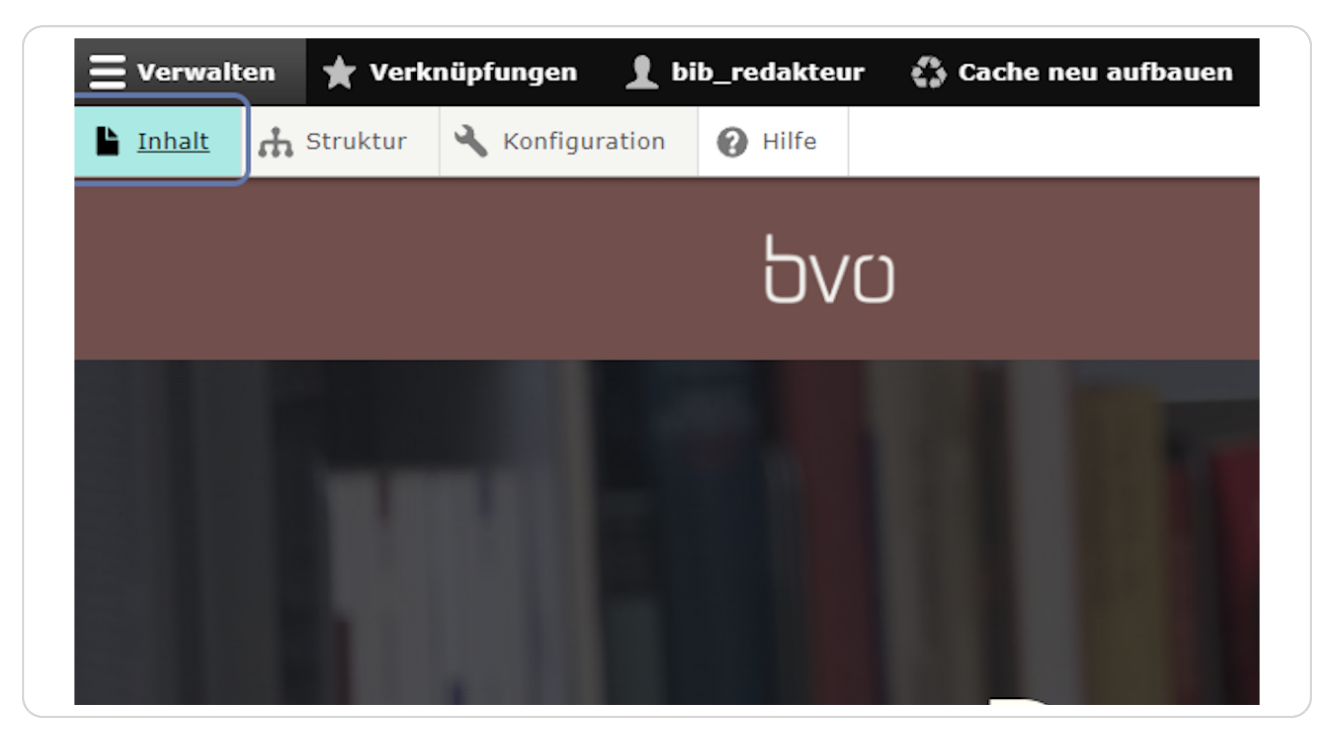

#### **Inhalt hinzufügen**

Auf der Seite "Inhalt" werden alle bereits angelegten Inhalte angezeigt. Hier können Sie neue Inhalte anlegen und bestehende Inhalte bearbeiten oder löschen.

Um einen neuen Inhalt anzulegen, klicken Sie auf die Schalt6äche "Inhalt hinzufügen".

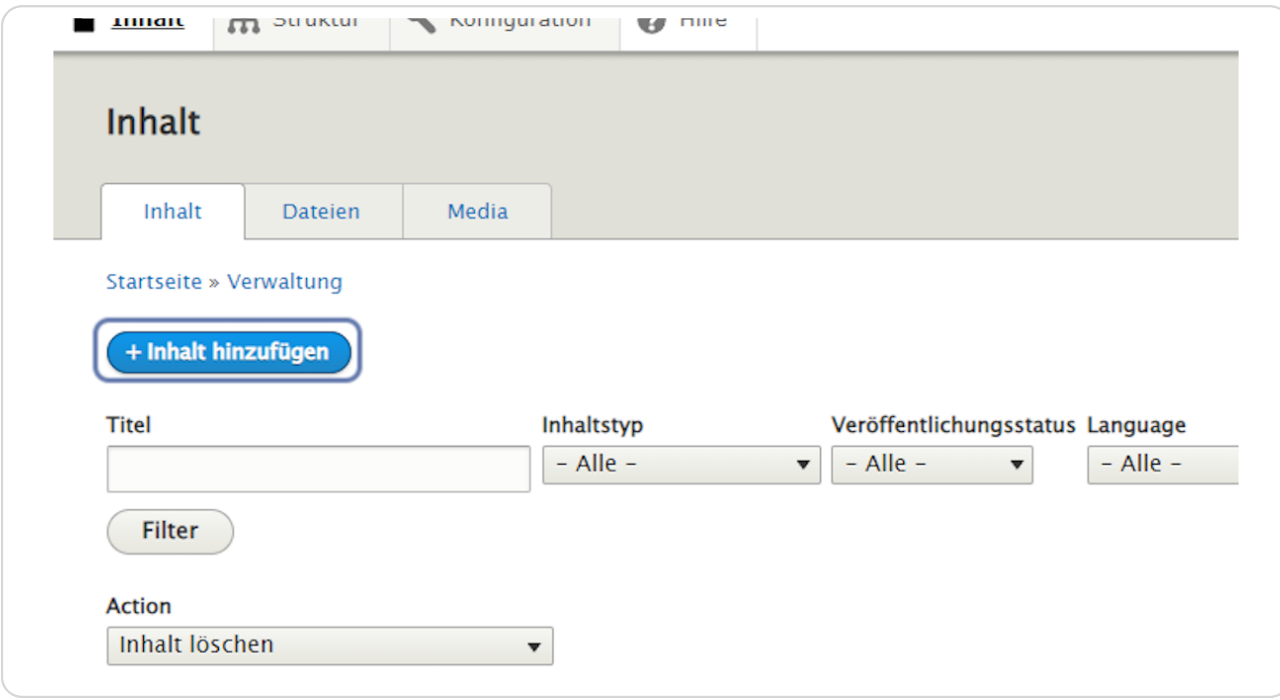

```
STEP 4
```
# **Wähle Sie einen Inhaltstyp aus.**

Um eine Seite mit erweiterten Inhaltselementen zu erstellen wählen Sie "Seite".

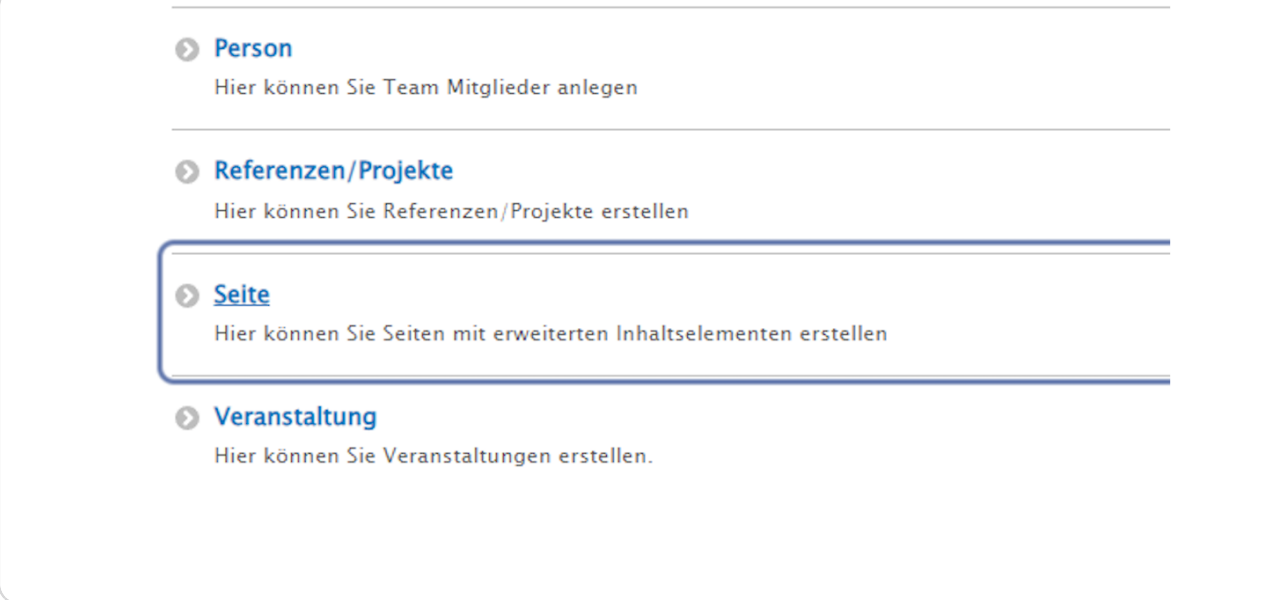

#### STEP 5

#### **Titel des Inhalts**

Das Feld "Titel" ist ein P6ichtfeld und wird in der Inhaltsübersicht angezeigt.

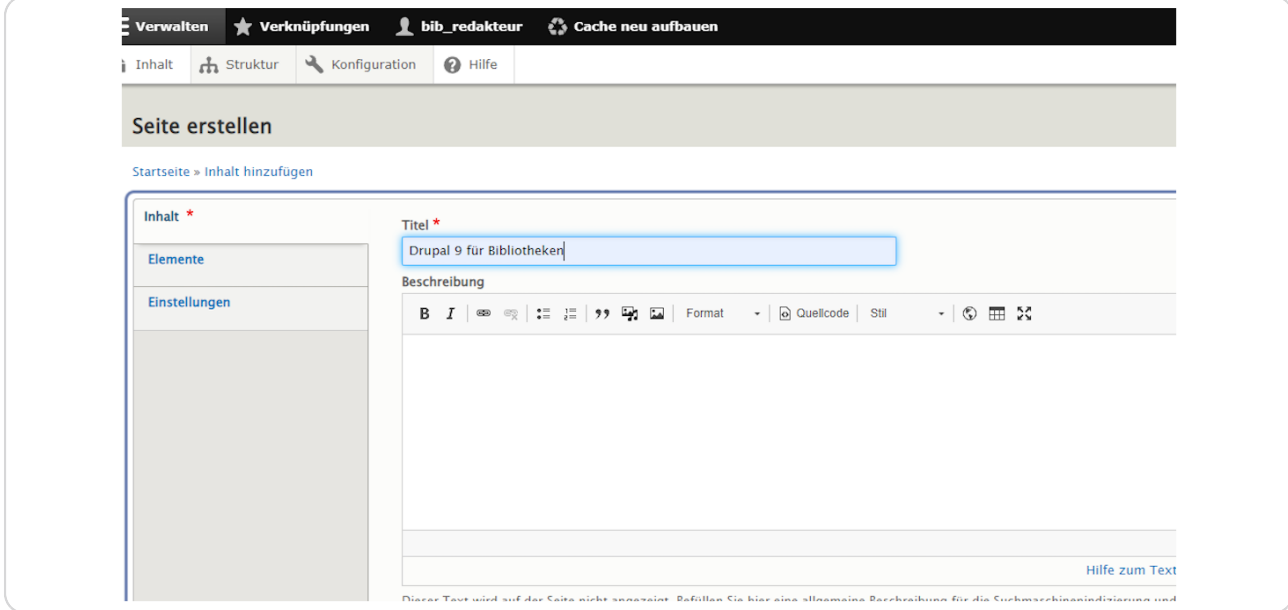

#### **Klicken Sie auf "Elemente".**

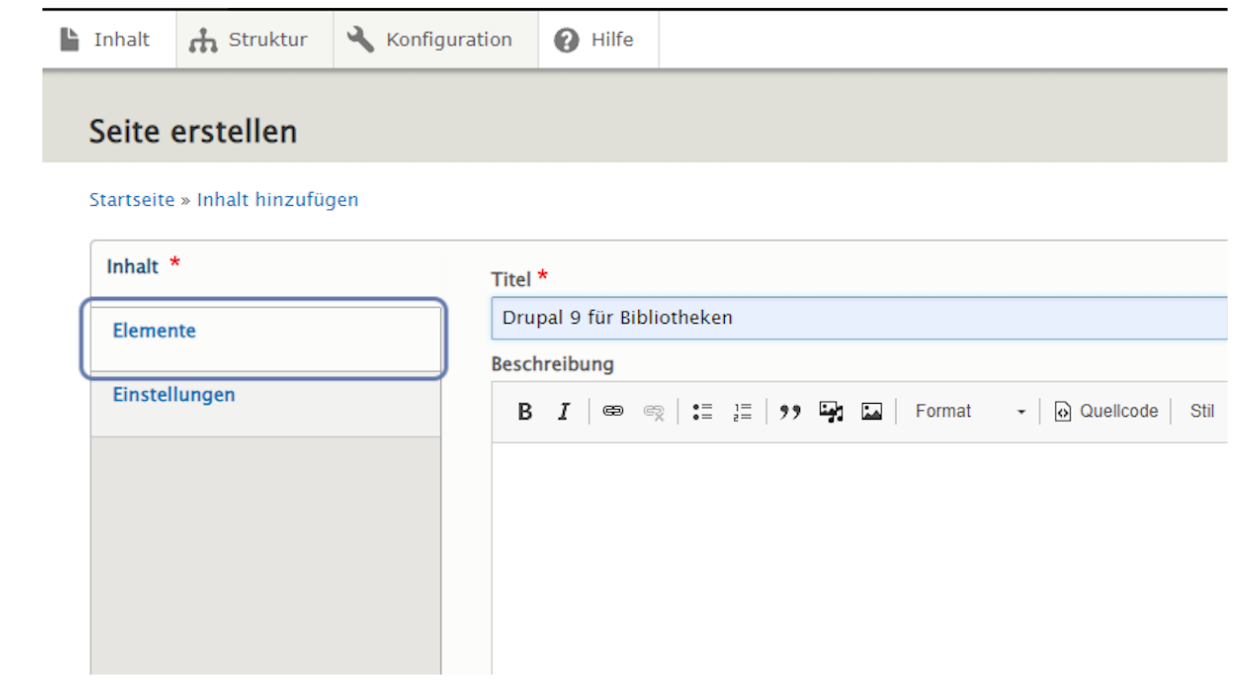

#### STEP 7

# **Klicken Sie auf "Hero Block hinzufügen".**

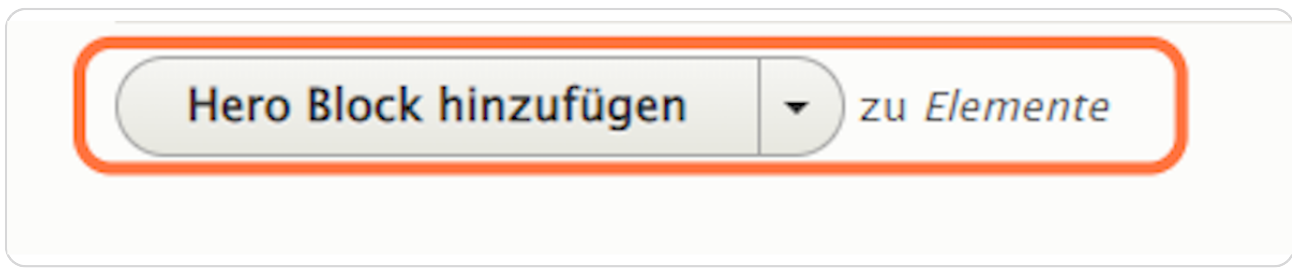

STEP G

#### **Reiter: Text Overlay**

Geben Sie hier einen "Seitentitel" oder einen "Titel" ein. Eine Erklärung finden Sie unter dem jeweils auszufüllenden Feld. Das Feld "Seitentitel" wird befüllt, wenn der "Hero Block" als erstes/oberstes Element einer Seite verwendet werden soll, ansonsten sollte das Feld "Titel" befüllt werden.

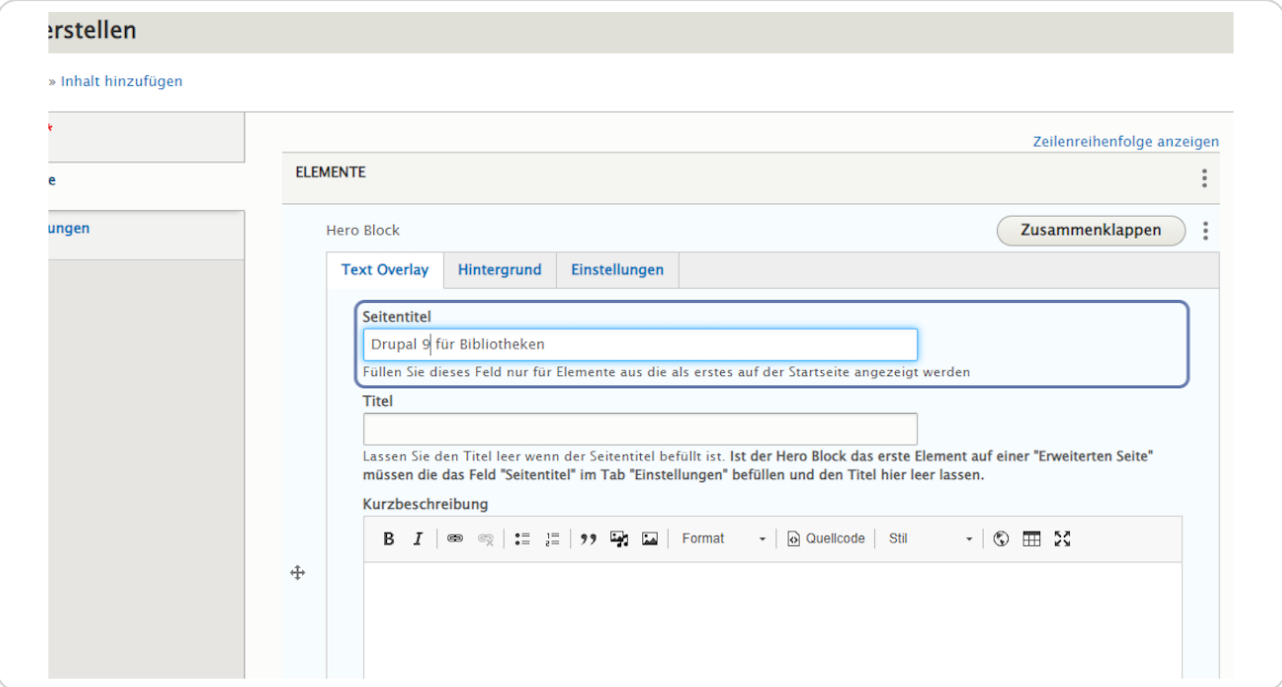

#### **Kurzbeschreibung**

Das Feld Kurzbeschreibung ist auf 250 Zeichen beschränkt.

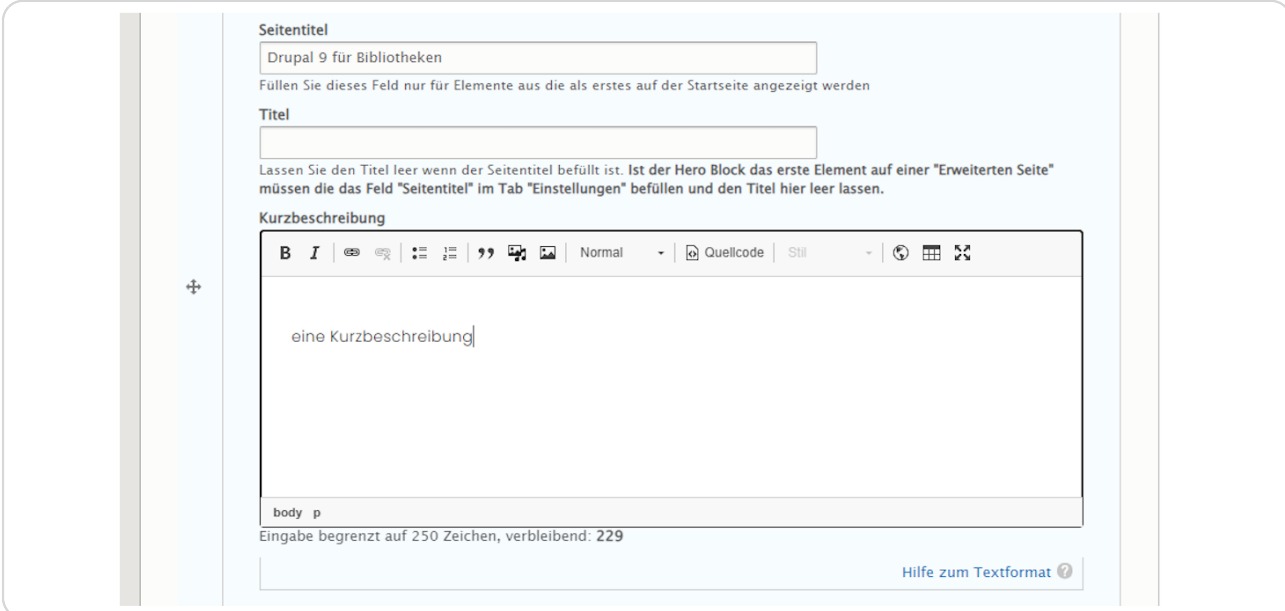

#### STEP 10

## **Reiter: Hintergrund**

Hier können Sie ein Hintergrundbild und/oder ein Hintergrundvideo auswählen.

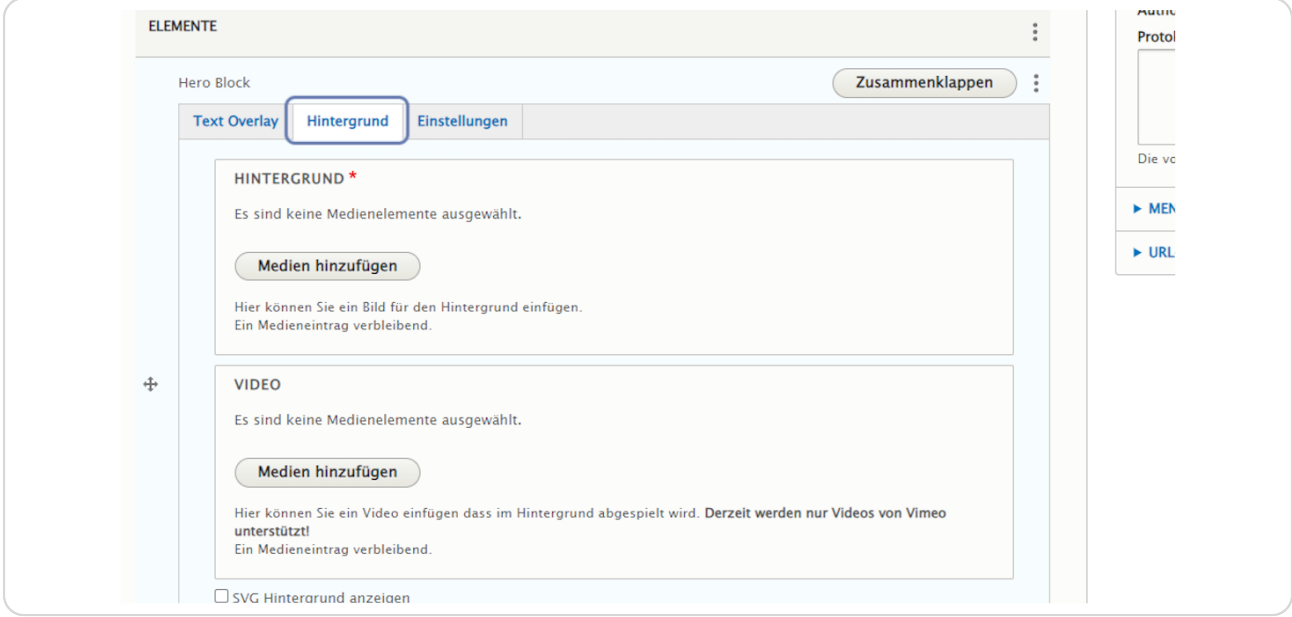

STEP 11

#### **Medien hinzufügen**

Klicken Sie auf "Medien hinzufügen" und wählen Sie ein Hintergrundbild aus der Medienverwaltung durch Anhaken aus oder laden Sie bei "Datei hinzufügen" ein neues Bild in die Medienverwaltung hoch. Bestätigen Sie die Auswahl über die Schaltfläche "Ausgewählte einfügen".

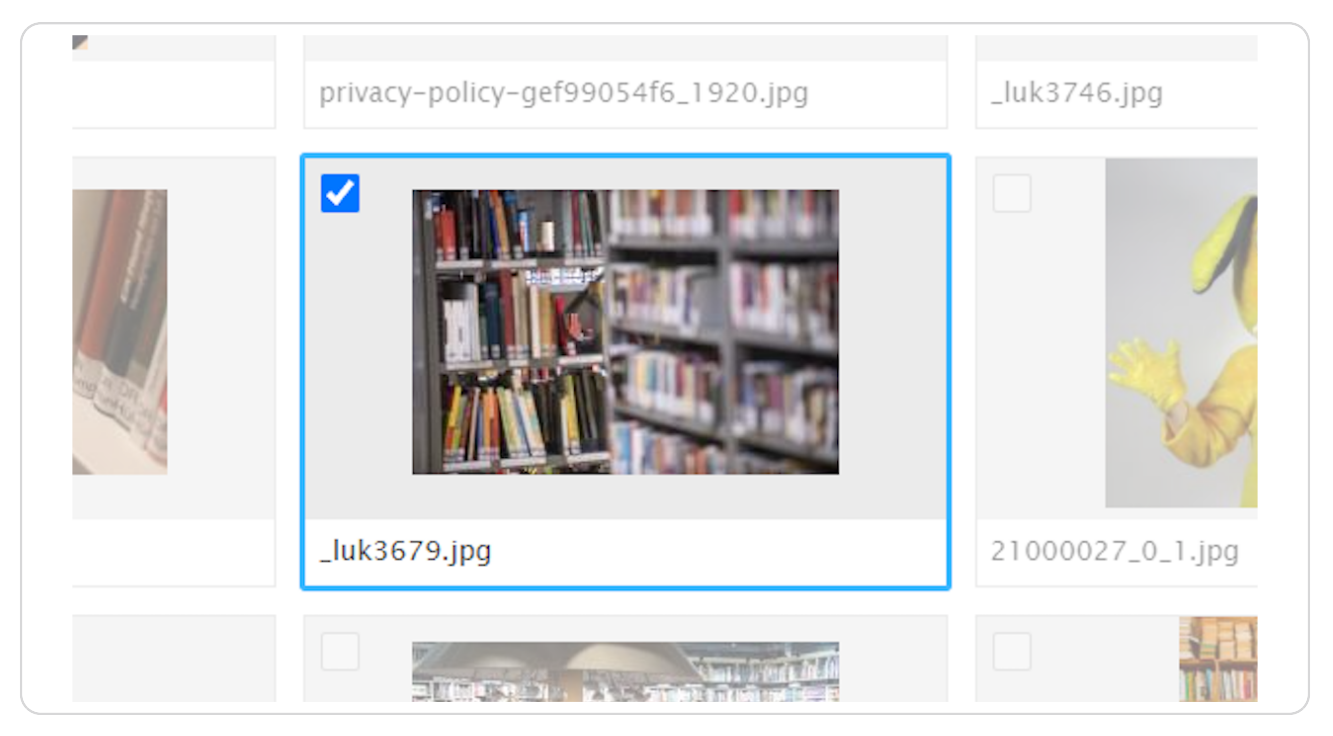

## **SVG Hintergrund anzeigen**

Wählen Sie diese Option, um geschwungene Formen im Hintergrund anzuzeigen, diese Option erzeugt einen besseren Kontrast im "Hero Block".

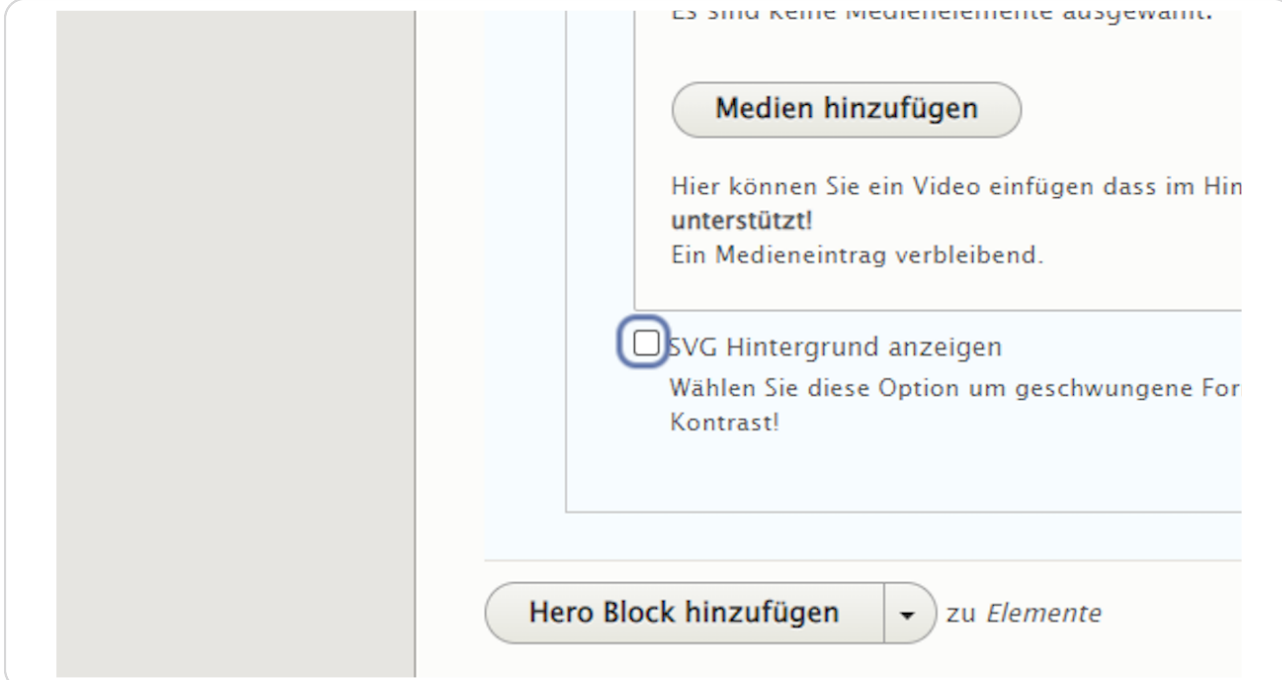

STEP 13

## **Reiter: Einstellungen**

Hier können Sie "Kompakte Darstellung" und "Ausrichtung" auswählen und einen Namen für die Sprungmarke vergeben.

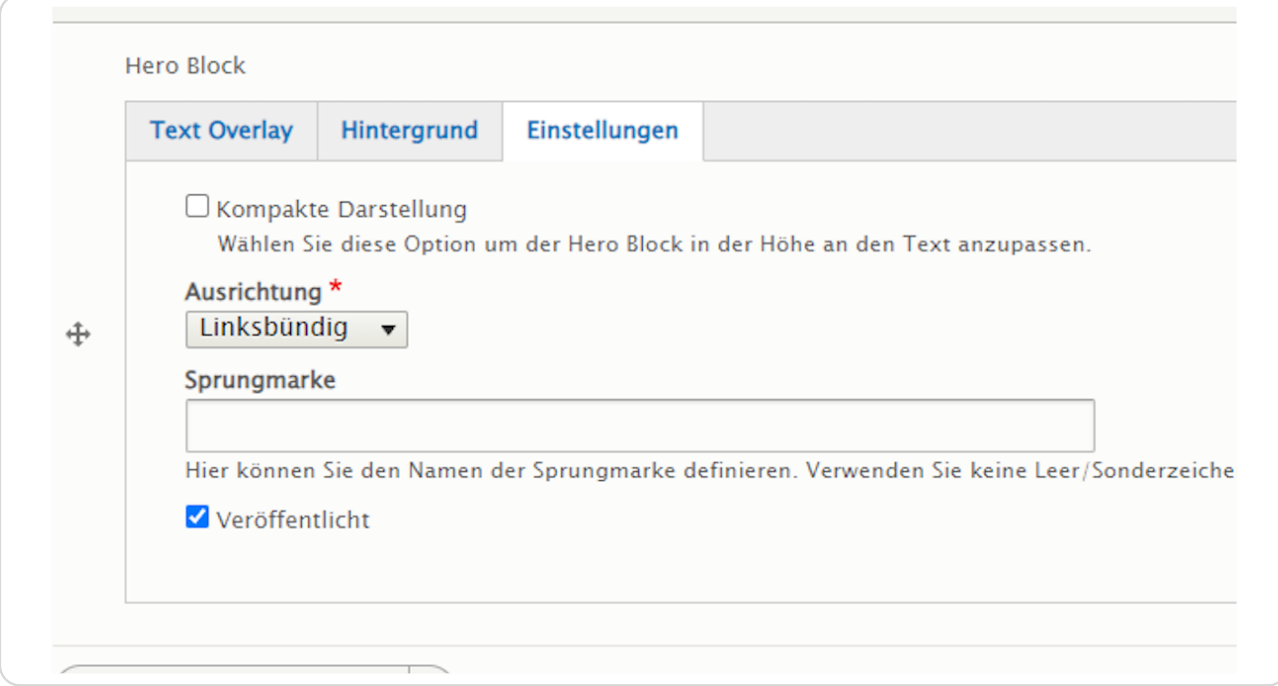

# **"Kompakte Darstellung" und "Ausrichtung"**

Mit der ausgewählten Option "Kompakte Darstellung" wird die Höhe des "Hero Blocks" an den Text angepasst.

Die Option "Ausrichtung" definiert die Ausrichtung des Textes.

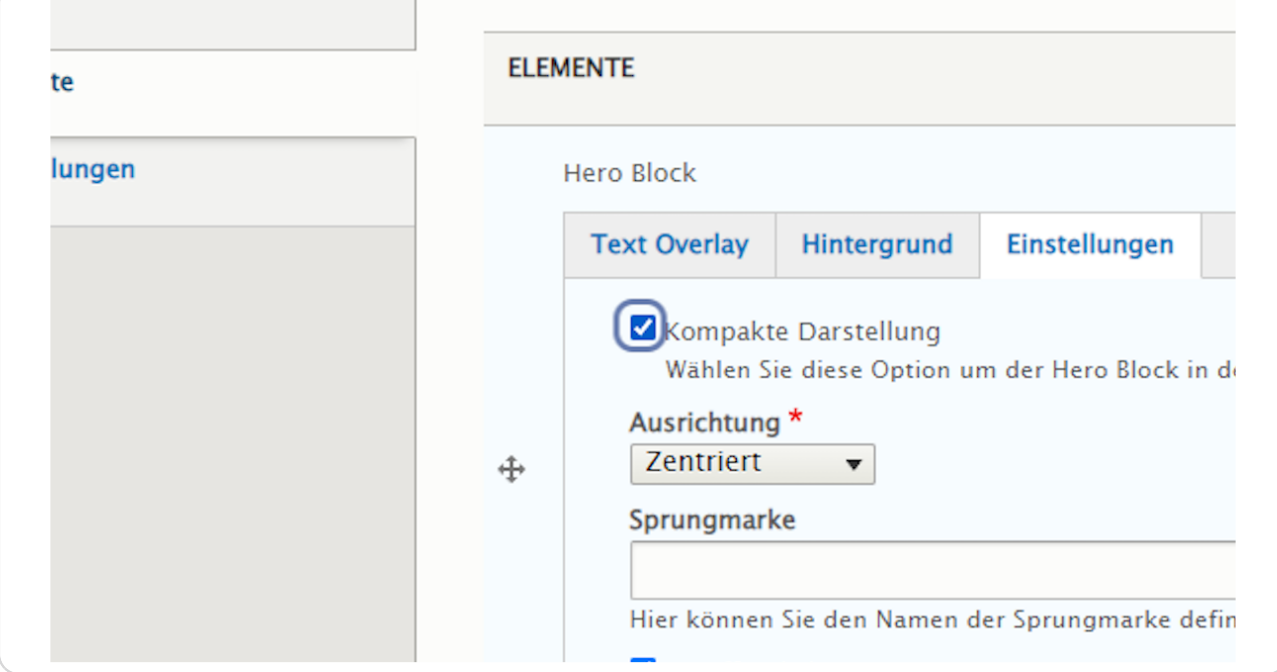

#### **Sprungmarke (Anker)**

Hier können Sie den Namen der Sprungmarke reinschreiben. Vergeben Sie bei "Sprungmarke" einen sinnvollen Namen in Kleinbuchstaben ohne Umlaute, Sonderzeichen und Leerzeichen (z. B. "heroblock"), um das Element bei Bedarf später über das Menü ansteuern zu können.

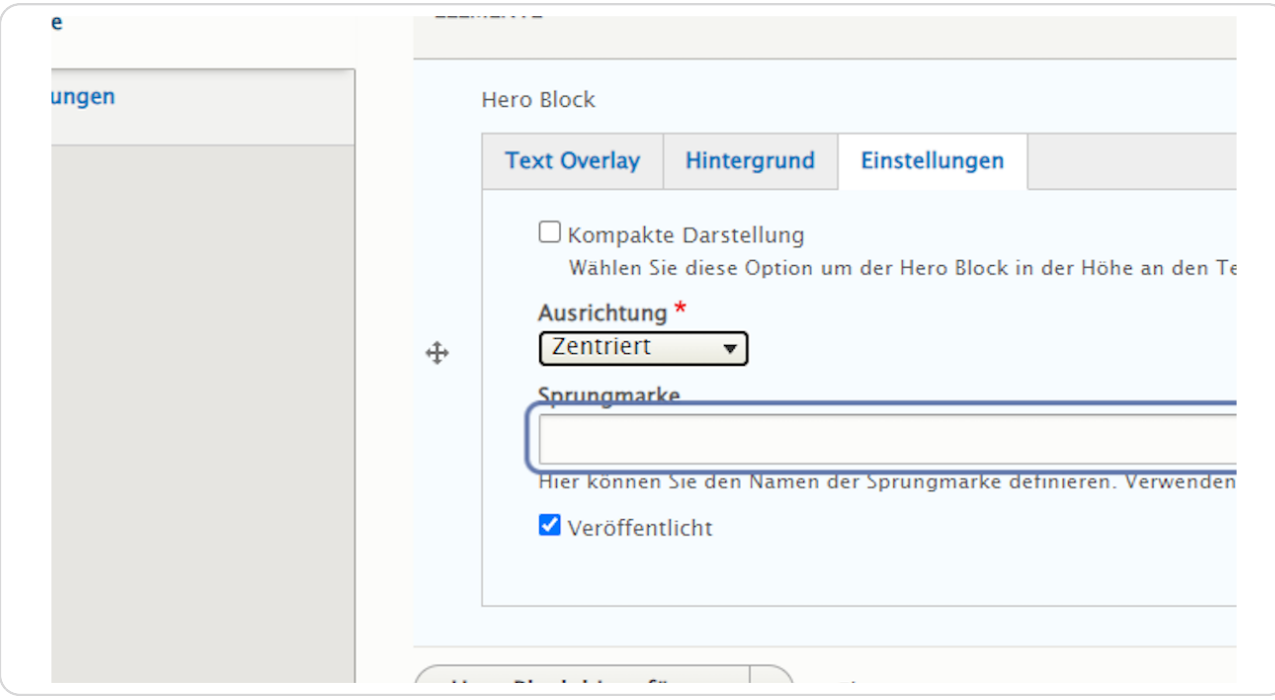

**Bestätigen Sie Ihre Eingaben durch einen Klick auf "Speichern" am Ende der Eingabemaske.**

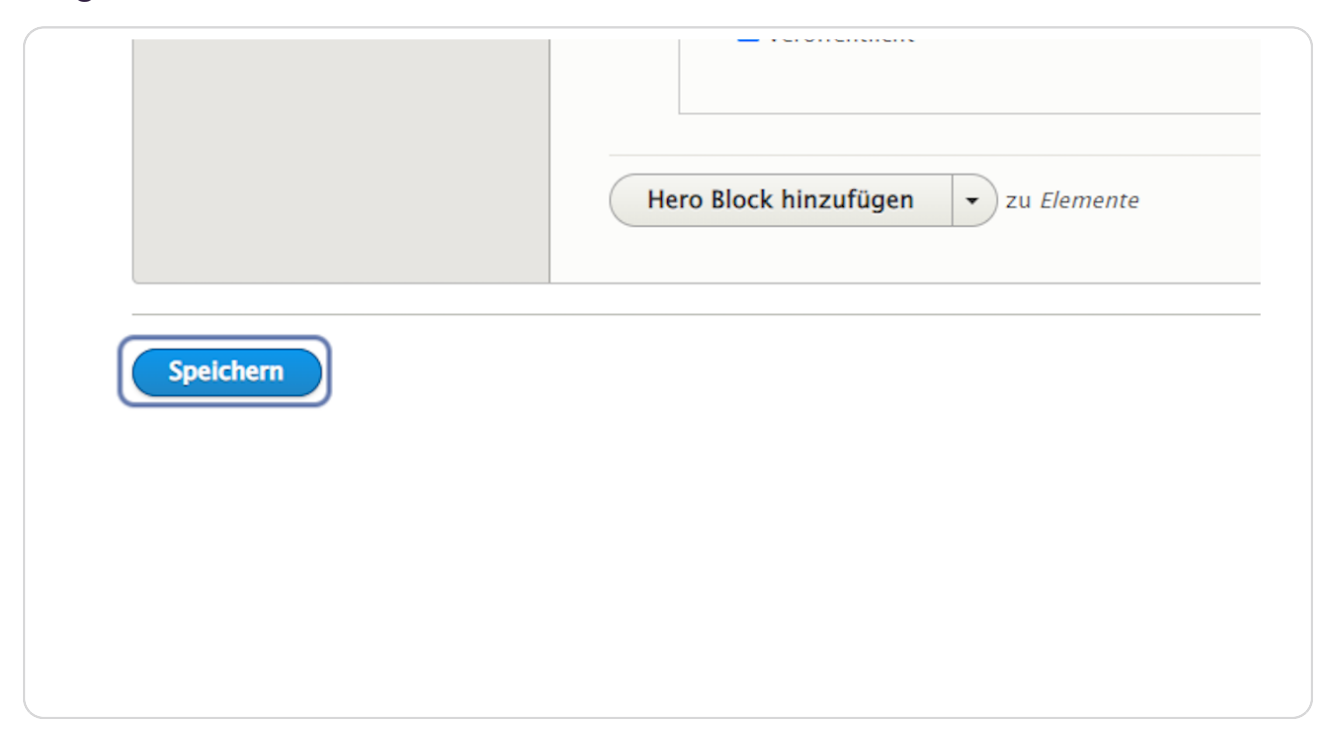

#### STEP 17

**Hier sehen Sie ein Beispiel vom Element "Hero Block" mit zentriertem Text (Ausrichtung: "Zentriert").**

Das erstellte "Hero Block"-Element kann an jeder beliebigen Position der Seite eingefügt werden.

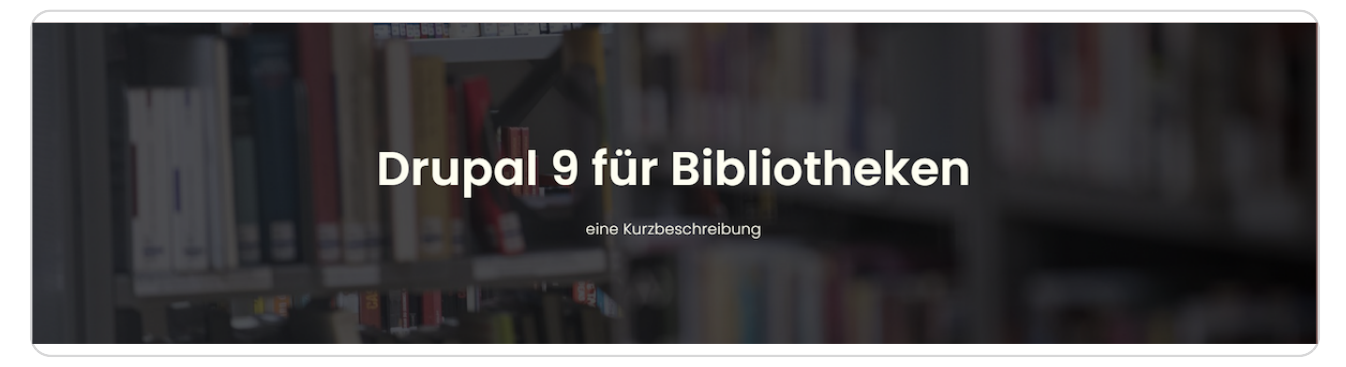